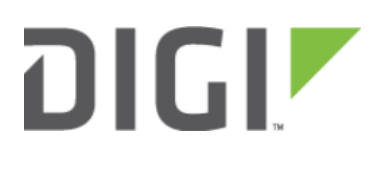

Router Mode 6300-CX

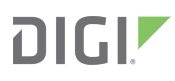

## Router Mode

In this mode, the device operates as a standard DHCP router. The device will be configured to hand out a range of LAN IP addresses to client devices connected on its Ethernet port. Standard router options are available in the device's configuration, including DHCP lease options, DNS options, firewall options, and port forwarding rules.

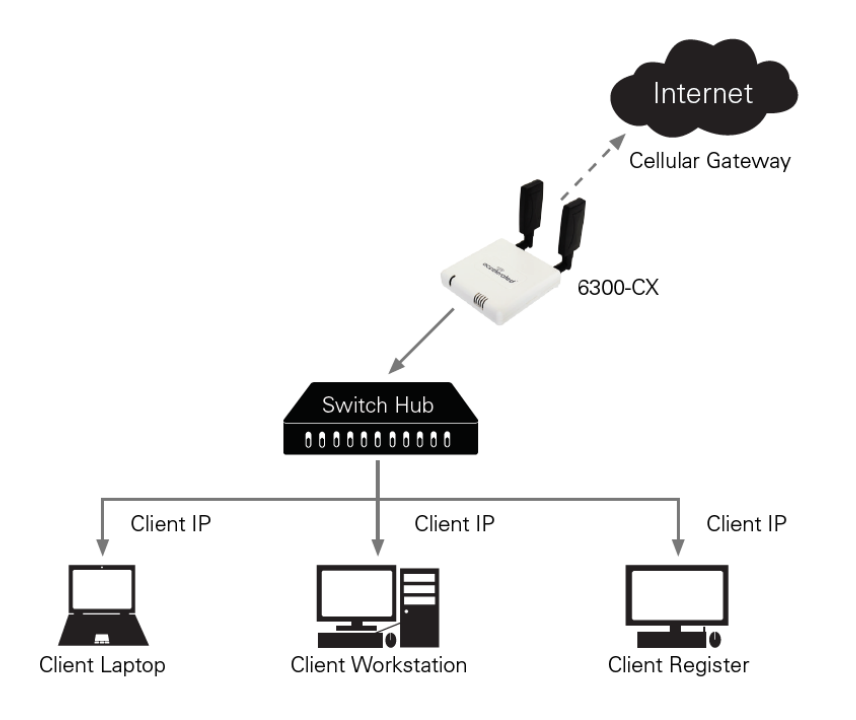

The following list of steps details how to setup a simple DHCP server on the device in router mode.

- 1. Login to Accelerated View and use the Search tool to find the device by searching for its MAC address.
- 2. Select the MAC address of the device to bring up its details page.
- 3. Select the View Configuration link in the Configuration section of the page.
- 4. Once viewing the configuration profile, select the green Edit pencil icon at the top right of the page.
- 5. Open the Modem -> Passthrough section, de-select the Enable checkbox.
- 6. Open the Network -> Interfaces -> LAN section and select the Enable checkbox.
- 7. Change the Network -> Interfaces -> LAN -> IPv4 -> Interface Type option from DHCP to Static IP Address.
- 8. In the Network -> Interfaces -> LAN -> IPv4 -> Address option, enter in the IP address you wish to assign to the device for its LAN DHCP network (i.e. the gateway IP for the DHCP network).
- 9. Open the Network -> Interfaces -> LAN -> IPv4 -> Address -> DHCP Server section and select Enable.
- 10. Click Save to apply the configuration changes.